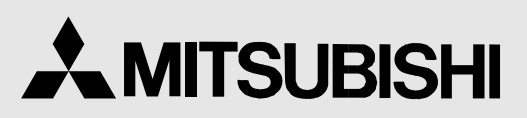

DIGITAL COLOR PRINTER **MODEL**

# **CP8000DW OPERATION MANUAL**

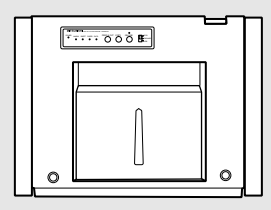

THIS OPERATION MANUAL IS IMPORTANT TO YOU. PLEASE READ IT BEFORE USING YOUR DIGITAL COLOR PRINTER.

# DIGITAL COLOR PRINTER

This digital color printer complies with the requirements of the EC Directive 89/336/EEC, 73/23/EEC and 93/68/EEC.

The electro-magnetic susceptibility has been chosen at a level that gains proper operation in residential areas, on business and light industrial premises and on small-scale enterprises, inside as well as outside of the buildings. All places of operation are characterised by their connection to the public low voltage power supply system.

# **INFORMATION**

This Class A digital apparatus complies with Canadian ICES-003. Cet appareil numérique de la classe A est conforme à la norme NMB-003 du Canada.

# **WARNING :**

TO PREVENT FIRE OR SHOCK HAZARD, DO NOT EXPOSE THIS APPLIANCE TO RAIN OR MOISTURE.

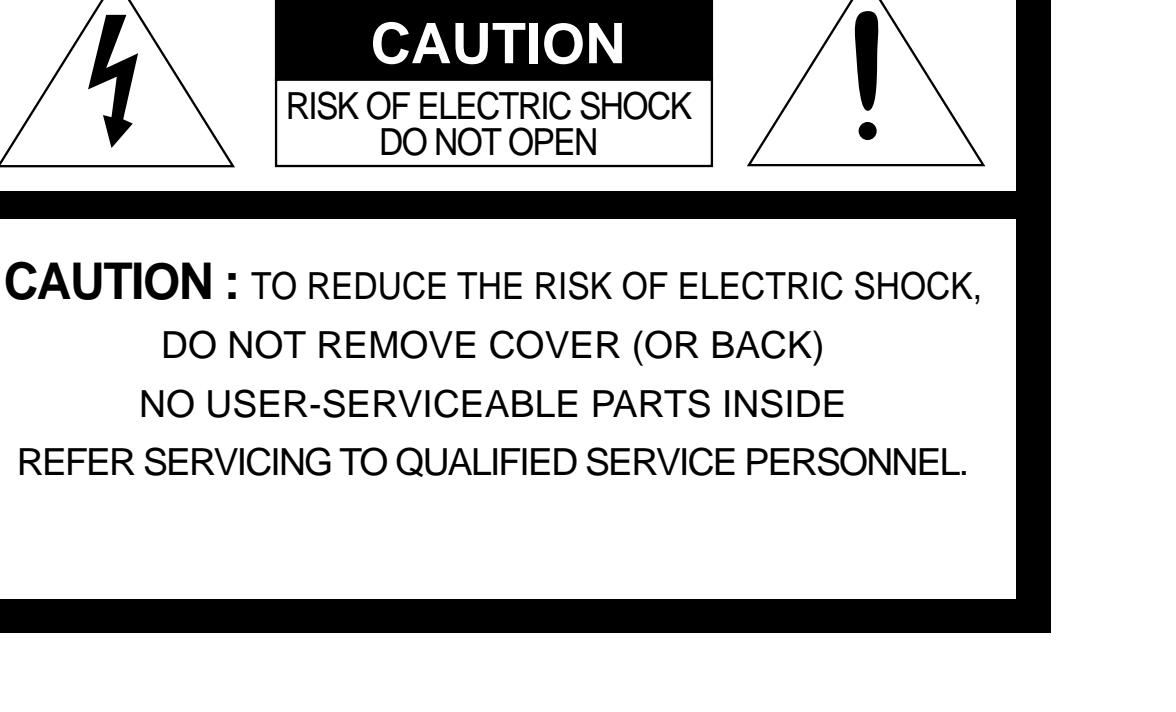

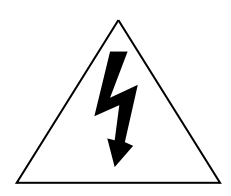

The lightning flash with arrowhead symbol, within an equilateral triangle, is intended to alert the user to the presence of uninsulated "dangerous voltage" within the product's enclosure that may be of sufficient magnitude to constitute the risk of electric shock.

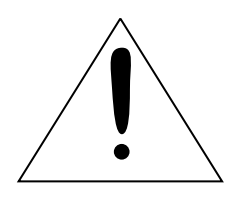

The exclamation point within an equilateral triangle is intended to alert the user to the presence of important operating and maintenance (servicing) instructions in the literature accompanying the appliance.

# NOTE:

**This equipment has been tested and found to comply with the limits for a Class A digital device, pursuant to Part 15 of the FCC Rules. These limits are designed to provide reasonable protection against harmful interference when the equipment is operated in a commercial environment. This equipment generates, uses, and can radiate radio frequency energy and, if not installed and used in accordance with the instruction manual, may cause harmful interference to radio communications. Operation of this equipment in a residential area is likely to cause harmful interference in which case the user will be required to correct the interference at his or her own expense.**

RISK OF ELECTRIC SHOCK DO NOT OPEN

**CAUTION**

# **WARNING:**

**Use the included AC power cord so as not to interfere with radio and television reception. If you use other cables, it may cause interference with radio and television reception.**

**TROUBLE-<br>SHOOTING** 

**CONNECTIONS**

**CONNECTIONS PREPARATION** 

**PRECAUTIONS** 

**FEATURES** 

# **CONTENTS**

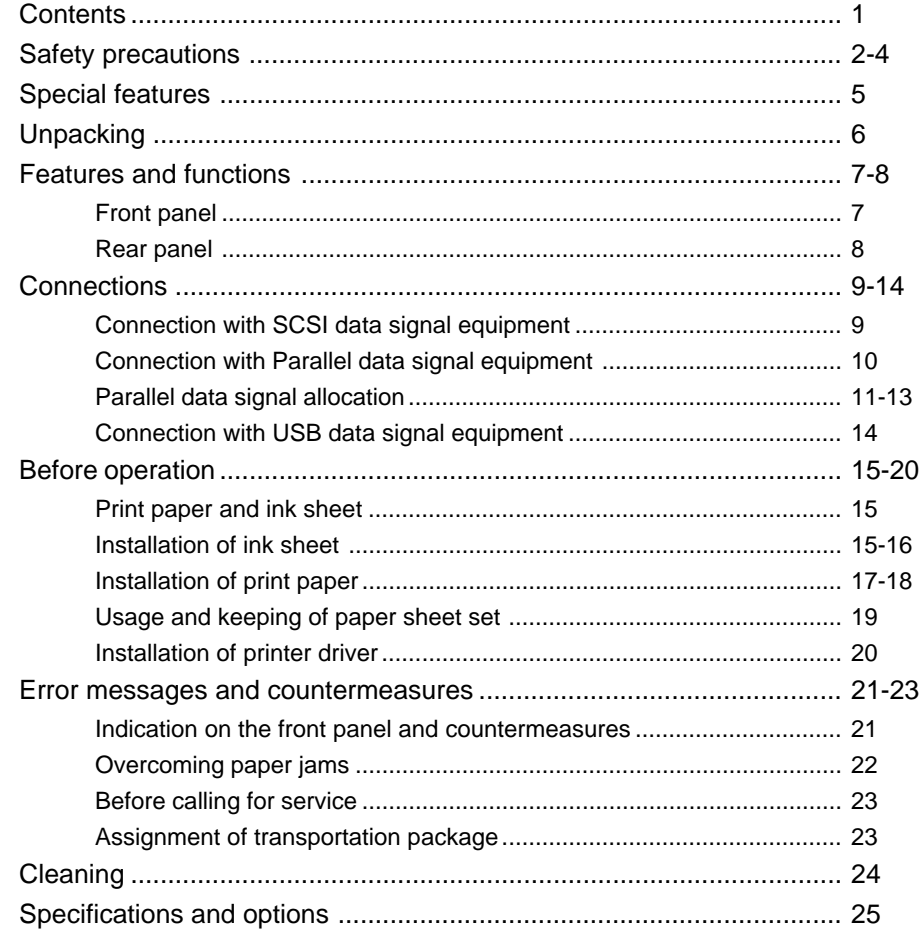

**CONNECTIONS PREPARATION** 

PRECAUTIONS FEATURES

**TROUBLE-<br>SHOOTING** 

#### **In the interest of safety, please observe the following precautions:**

#### **POWER REQUIREMENT**

This Digital Color Printer is designed to operate on 120V AC 50/60Hz in U.S.A. and Canada, 220V-240V AC 50/60Hz in Europe. Never connect to any outlet or power supply having a different voltage or frequency.

#### **WARNING : THIS APPARATUS MUST BE EARTHED.**

#### **AVERTISSEMENT: CET APPAREIL DOIT ETRE MIS A LA TERRE.**

# **PROTECTIVE MEASURES**

#### **IF ABNORMALITIES ARISE, .....**

Use of the unit during emission of smoke or abnormal sounds (without adopting countermeasures) is dangerous. In such a case, unplug the power cord from the source outlet immediately, and request maintenance service from the sales dealer.

#### **NEVER INSERT ANY OBJECT INTO THE UNIT**

Foreign objects of any kind inserted into this unit constitute a safety hazard and can cause extensive damage.

#### **DO NOT PLACE ANYTHING ON THE DIGITAL COLOR PRINTER**

Heavy objects placed on the Digital Color Printer can cause damage or obstruct proper ventilation.

#### **PROTECT THE POWER CORD**

Damage to the power cord may cause fire or shock hazard. When unplugging, hold by the plug only and remove carefully.

#### **DO NOT PLACE WATER CONTAINERS ON THE UNIT**

Do not place flower vases, and other water-holding containers on the device. If, for some reason, water seeps to the inside of the unit, unplug the power cord from the source outlet, and contact the sales dealer. If used without corrective measures, the unit may be damaged.

"In the interest of safety, avoid handling of liquids near the unit."

#### **DO NOT REMOVE THE CABINET**

Touching internal parts is dangerous, besides, it may lead to malfunction. Contact the sales dealer to carry out internal checks and adjustments. Before opening the cover for eliminating a jammed paper, etc., be sure to disconnect the power cord plug.

#### **UNPLUG THE POWER CORD DURING A LONG ABSENCE**

Turn off the main power switch and unplug the power cord during a long absence.

#### **WHEN TRANSPORTING THE UNIT**

When transporting the unit, remove the ink sheet and print paper from the unit.

#### **BE CAREFUL AROUND PRINT PAPER EXIT SLOT**

Don't insert your hand or any material into the paper exit slot during printing. Do not touch the cutter blade inside the paper exit slot. Otherwise, your finger will be injured.

#### **DO NOT TOUCH THE THERMAL HEAD**

Do not touch your hand to the thermal head (located inside the unit). The thermal head is heated to high temperature. This may cause injury.

#### **BE CAREFUL WITH THE PRINTING UNIT**

Do not move the unit while the printing unit is sliding out. This may cause injury. Be careful not to catch your finger in the printing unit when the printing unit is being retracted into the unit.

#### **CONNECTION CABLES**

Use the provided power cord.

# **INSTALLATION LOCATIONS**

#### **MAINTAIN GOOD VENTILATION**

Ventilation slots and holes are provided on the rear and both sides of this unit. Place the unit on a hard and level surface and locate at least 10cm (4 inches) from walls to insure proper ventilation. When putting the unit on the system rack, take a space between the unit and the back and sides of the rack.

#### **UNSUITABLE LOCATIONS**

Avoid shaky places or hot-springs areas where hydrogen sulfide and acidic ions are likely to be generated.

#### **PLACES WITH HIGH HUMIDITY AND DUST**

Do not place the unit at a high humidity and dusty locations. They can cause extensive damage to this unit. Avoid places where the unit is likely to be exposed to oily fumes and vapors.

#### **PLACES NOT LIKELY TO BE EXTREMELY HOT**

Places exposed to direct sunlight, or near heating appliances can attain extremely high temperatures, which may deform the cabinet, or can become a prime cause of damage.

#### **PLACES THE UNIT ON A HORIZONTAL LEVEL**

The unit is likely to be affected if it is placed in slanted conditions or in an unstable places.

#### **PROTECT AGAINST DEW FORMATION**

In extremely cold regions, if the unit is moved quickly from an extremely cold place to warmer one, dew is likely to be formed. If dew is formed, printing is not possible.

#### **OPERATING AMBIENT TEMPERATURE RANGE**

The operating ambient temperature range is 5°C-40°C (41°F-104°F) and the humidity of 20-80%. When using the unit on the system rack, be sure to keep this ambient temperature inside the rack.

# **FOR LONG OPERATING LIFE**

#### **UNSUITABLE MATERIALS FOR THE DIGITAL COLOR PRINTER**

Coat flaking and deformation are likely to occur if the unit is wiped with chemical dusters, benzine, thinner or any other solvent, if rubber or PVC items are left in contact with the unit for extended duration, or if the unit is sprayed with insecticide.

#### **CARE OF THE CABINET**

Unplug and clean with a soft cloth slightly moistened with a mild soap and water solution. Allow to dry completely before operating. Never use petroleum base solutions or abrasive cleaners.

#### **HEAD ABRASION**

The thermal head, like the video head, wears out. When it is abraded, it becomes hard to print out fine details of the picture. In such a case, it is necessary to replace the thermal head. Consult with the sales dealer for replacing the head.

#### **CONNECTING DEVICES**

Read thoroughly "Operating Precautions" of the instruction booklets for the devices connected with the Digital Color Printer. The power cord must be disconnected after printing is over.

#### **CAUTION ON RELOCATING**

When transporting this unit, make sure it is not likely to be subjected to impacts. They can be a prime cause for damage. Further, make sure to disconnect the power cord from the power outlet, and the cables from the connected devices.

**CONNECTIONS**

PRECAUTIONS FEATURES

**OTHERS PRECAUTIONS FEATURES PREPARATION SHOOTING TROUBLE-**

**CONNECTIONS PREPARATION** 

SHOOTING **TROUBLE** 

OTHERS

# **OTHER CAUTIONS**

Dust or other foreign matter adhering to the print paper or the ink cassette, or deformation resulting from exposure to extremely low or high temperatures could cause loss of color, uneven color or lines, or wrinkles in the print images.

NOTE:

YOUR UNDERSTANDING IS REQUESTED FOR THE LOSS OF IMAGES IN MEMORY DUE TO THE SUDDEN OCCURRENCE OF A MALFUNCTION.

As for paper sheet set, refer to "Print paper and ink sheet".

# **SPECIAL FEATURES**

#### **4 PRINT SIZES ARE AVAILABLE ACCORDING TO THE PURPOSE**

4 printing sizes, W size (max.152 x 229 mm), X size (max.127 x 178 mm), L size (max.152 x 102 mm) and M size (max.127 x 89 mm), are selectable.

#### **HIGH SPEED PRINTING**

Normal printing speed is approx.15 seconds ( in M size print). Use of roll paper shortens the time for installing and removing.

# **LARGE CAPACITY PRINTING**

Maximum of 240 prints per roll with M size media. Large capacity per roll reduces time for frequent media loading.

# **HIGH QUALITY PRINTING**

CP8000DW is a dye sublimation thermal transfer color printer which produces superior high quality images. It also produces a continuous tone at 256 gradient and 16.7 million colors for each YMC.

#### **304 PPI HIGH RESOLUTION**

CP8000DW has a 304 PPI high resolution for precise illustrations and sharp photographic images.

# **WIDE COMPATIBILITY WITH A VARIETY OF INTERFACE AND SYSTEMS**

- (1) Input and output control signals from SCSI II, IEEE1284, and USB interfaces.
- (2) Reduced time of PC processing by a newly developed printer driver.

# **UNPACKING**

Take the printer out of the box by the following procedures. Make sure to check the contents.

1**Open the top of the box.**

2**Remove the cushion with contents.**

3**Take the printer out of the box carefully.**

You can pull out the printer by holding the print outlet on the front panel and the bottom of the rear panel. Make sure to keep the printer horizontally.

4**Unwrap the packing.**

# **CONTENTS**

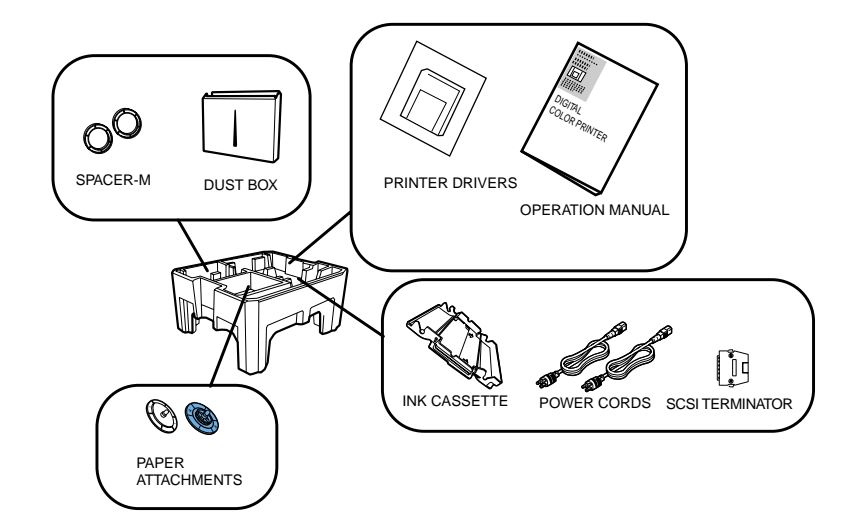

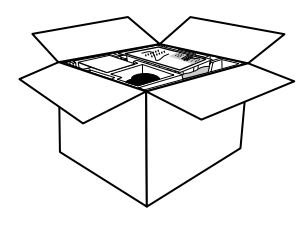

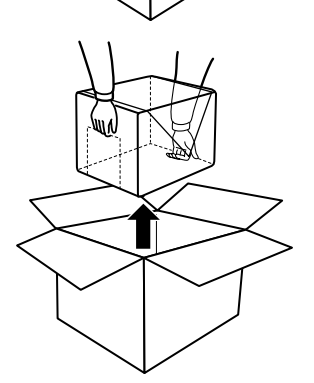

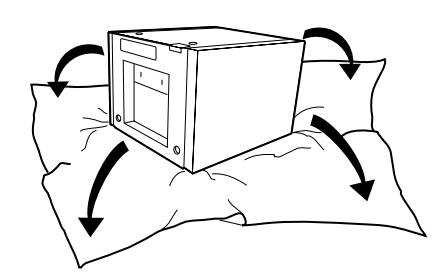

# **FRONT PANEL**

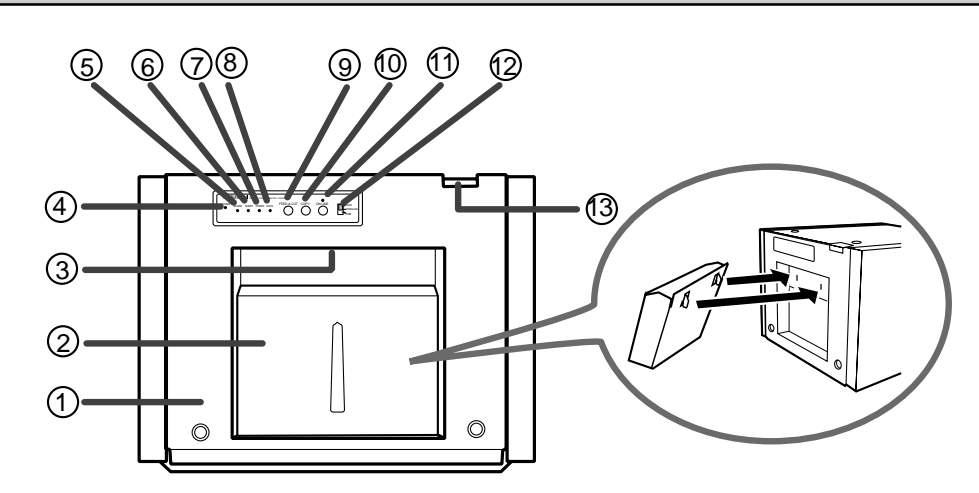

# 1**DOOR**

Open this door when installing print paper or ink sheet. Press ®OPEN button on the top to open the door.

# 2**DUST BOX**

Holds the paper chips which comes out of the print outlet. Set the dust box to the unit as the figure shows.

#### **NOTE**

The paper chips may not fall into the dust box sometimes by the setting condition of the unit or the storing condition of print paper.

# 3**PRINT OUTLET**

The printed paper comes out here.

#### 4**POWER INDICATOR**

When the power is turned on, the indicator illuminates.

#### 5**ALARM INDICATOR**

When the unit is overheated, this indicator turns on and off. When the door is open, it illuminates. When other error occurs, it also illuminates. Refer to page 21.

#### 6**SHEET INDICATOR**

When an error concerning ink sheet occurs, this indicator illuminates. Refer to page 21.

#### 7**PAPER INDICATOR**

When an error concerning print paper occurs, this indicator illuminates. Refer to page 21.

#### 8**DATA INDICATOR**

When data is transferring, this indicator turns on and off. Refer to page 21.

# 9**FEED & CUT BUTTON**

When pressing this button, the print paper is fed and cut. When  $\widehat{\mathbb{O}}$ ON LINE indicator is lit, this button is not available. When pressing this button on OFF LINE status with door closed, this unit is initialized.

When using this unit for the first time, or whenever the paper is replaced, this button must be pressed.

#### $\bf\Phi$  **COPY BUTTON**

Press to print the last data which is sent to the unit. When  $\widehat{D}$ ON LINE indicator is lit, this button is not available.

# **10 ON LINE BUTTON / ON LINE INDICATOR**

Press to switch the PC connection between ON and OFF LINE. When ON LINE is selected, you can control this unit through your PC. When ON LINE is selected, the indicator over this button illuminates. Press again to select OFF LINE(the indicator off).

When pressing this button during continuous printing, the printing process will be stopped after completing printing.

# C**INPUT SELECT SWITCH**

Switches according to the terminal of connected device. Select one of them before turning on the power.

# **<sup><b>B** OPEN BUTTON</sup>

Press this button to open the door.

SHOOTING **TROUBLE** 

**CONNECTIONS**

**CONNECTIONS PREPARATION** 

**PRECAUTIONS** 

**FEATURES** 

# **REAR PANEL**

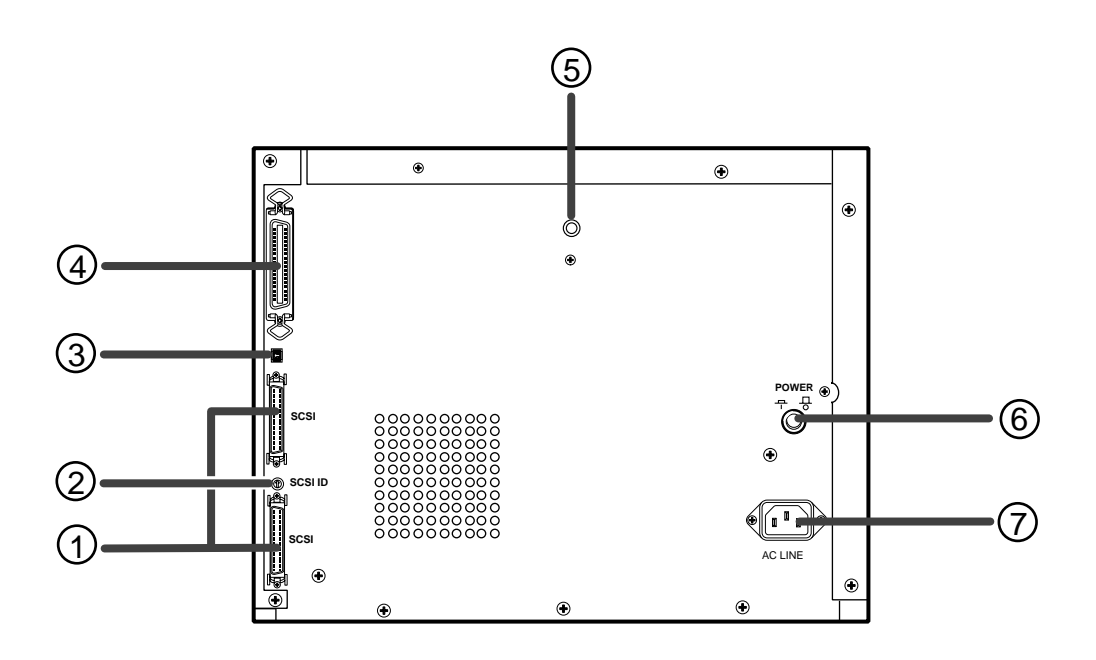

#### 1**SCSI PORT**

Used to connect this printer to a device with SCSI interface such as personal computers. See page 9.

#### 2**SCSI ID SWITCH**

Used to set the SCSI ID number of the connected device. See page 9.

#### 3**USB TERMINAL**

Used to connect to USB cable. For the setting, see page 14.

#### 4**PARALLEL DATA IN TERMINAL**

Used to connect this printer to a device with PARALLEL DATA interface such as personal computers. When not connecting with a cable, set the provided protective cap. See pages 10-13 for setting.

#### 5**REMOTE TERMINAL**

This terminal is not used.

#### 6**POWER BUTTON**

Use to switch the power ON and OFF. Press to turn on power. Press again to turn off power.

#### 7**POWER SOCKET (AC LINE)**

Connects to the provided power cord. Insert the cord firmly.

**NOTE**

Before connecting to mains supply, make sure that the socket-outlet is near the equipment and easily accesible.

# **CONNECTION WITH SCSI DATA SIGNAL EQUIPMENT**

# 2 **CONNECTING TO PERSONAL COMPUTER (EXAMPLE)**

Connect this unit to a personal computer as shown below.

Make sure to turn off main power of the unit and other equipment before connection.

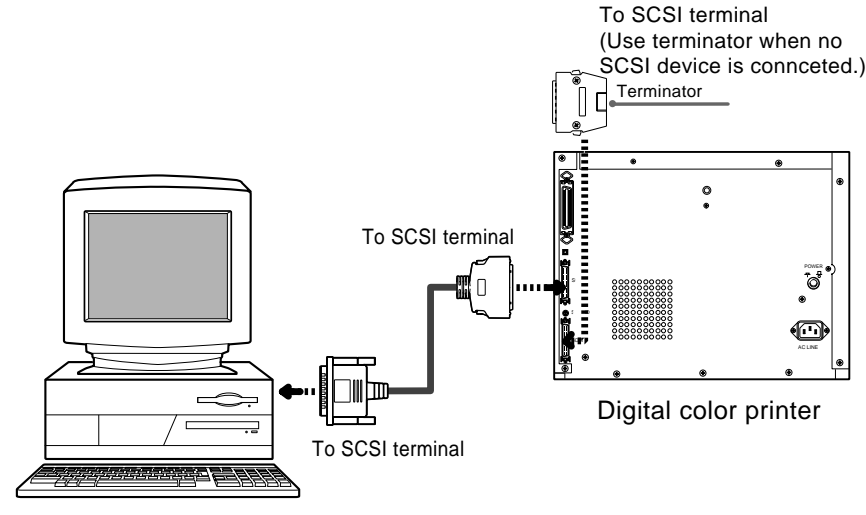

Personal computer

#### 1 **Connect the unit and the personal computer with a SCSI cable.**

2 **Set the input select switch on the front panel to SCSI.**

# 2 **SETTING SCSI ID SWITCH**

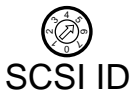

Set the SCSI ID switch on the rear panel according to the personal computer connected.

- Select the ID number among 1 to 6.
- Turn the arrow to set the ID number with a screwdriver.
- The default setting is No. 5.
- No. 7 is provided for personal computer you use and No. 0 is provided for a built-in hard disk.
- Do not set the ID number to the same setting as the connected equipment.

# **SETTING TO ON LINE STATUS**

1 **Press POWER button on the rear panel to turn on this unit.**

2 **Turn on the power of the personal computer connected.**

3 **Confirm that the indicator above ON LINE button on the front panel is lit.**

• If the indicator is not lit, press ON LINE button to light the indicator.

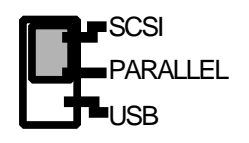

**CONNECTIONS**

**CONNECTIONS PREPARATION** 

**PRECAUTIONS** 

**FEATURES** 

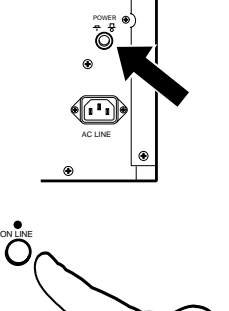

# **CONNECTION WITH PARALLEL DATA SIGNAL EQUIPMENT**

# **EXAMPLE)** CONNECTING TO PERSONAL COMPUTER (EXAMPLE)

Connect this unit to a personal computer as shown below. Make sure to turn off main power of the unit and other equipment before connection.

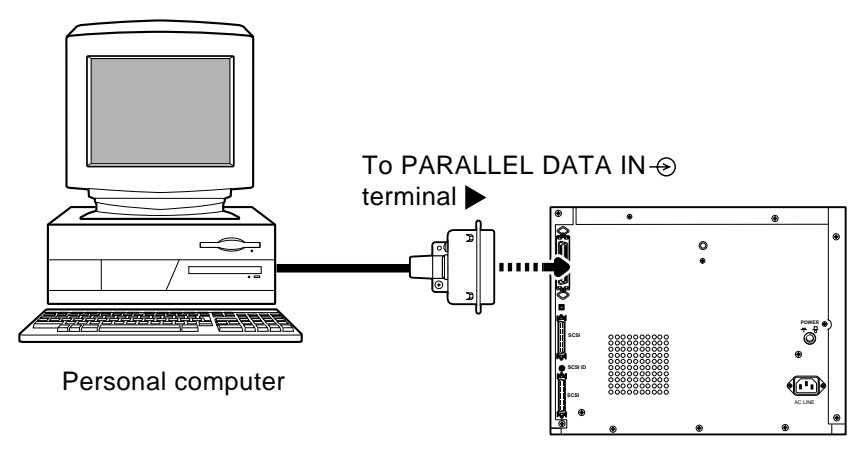

Digital color printer

1 **Connect the unit and the personal computer with a parallel cable.**

2 **Set the input select switch on the front panel to PARALLEL.**

# **EXECUTING TO ON LINE STATUS**

1 **Press POWER button on the rear panel to turn on this unit.**

2 **Turn on the power of the personal computer connected.**

3 **Confirm that the indicator above ON LINE button on the front panel is lit.**

If the indicator is not lit, press ON LINE button to light the indicator.

**NOTE** When setting to "Compatible mode" or "Disable bi-directional support for this printer", select the SCSI ID switch to "7". However, if you change the input select switch on the front panel to SCSI, follow "SETTING SCSI ID SWITCH" on Page 9.

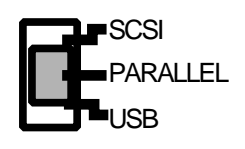

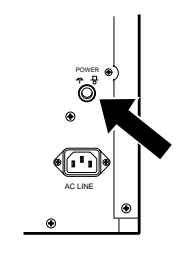

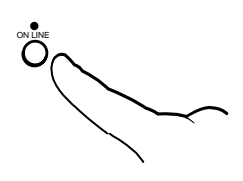

# **PARALLEL DATA SIGNAL ALLOCATION**

- Connector ............ JD36SL equivalent (36-pin)
- Input level ............. TTL
- Parallel input connector terminal Signal allocation (Signal : Compatible)

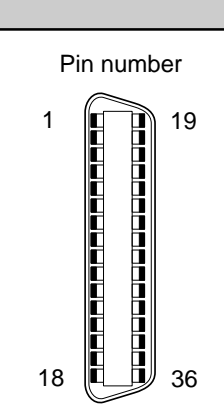

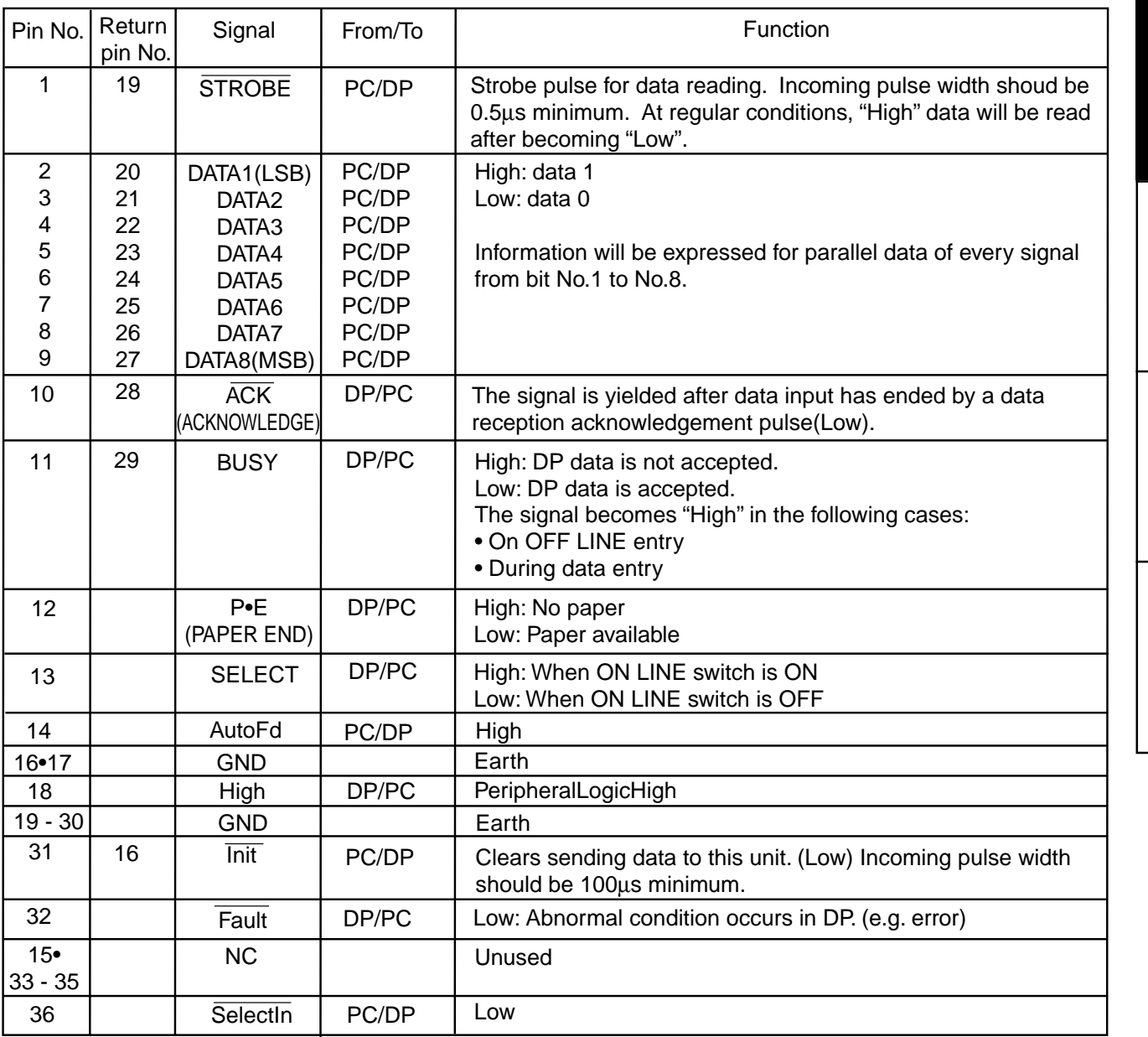

OTHERS

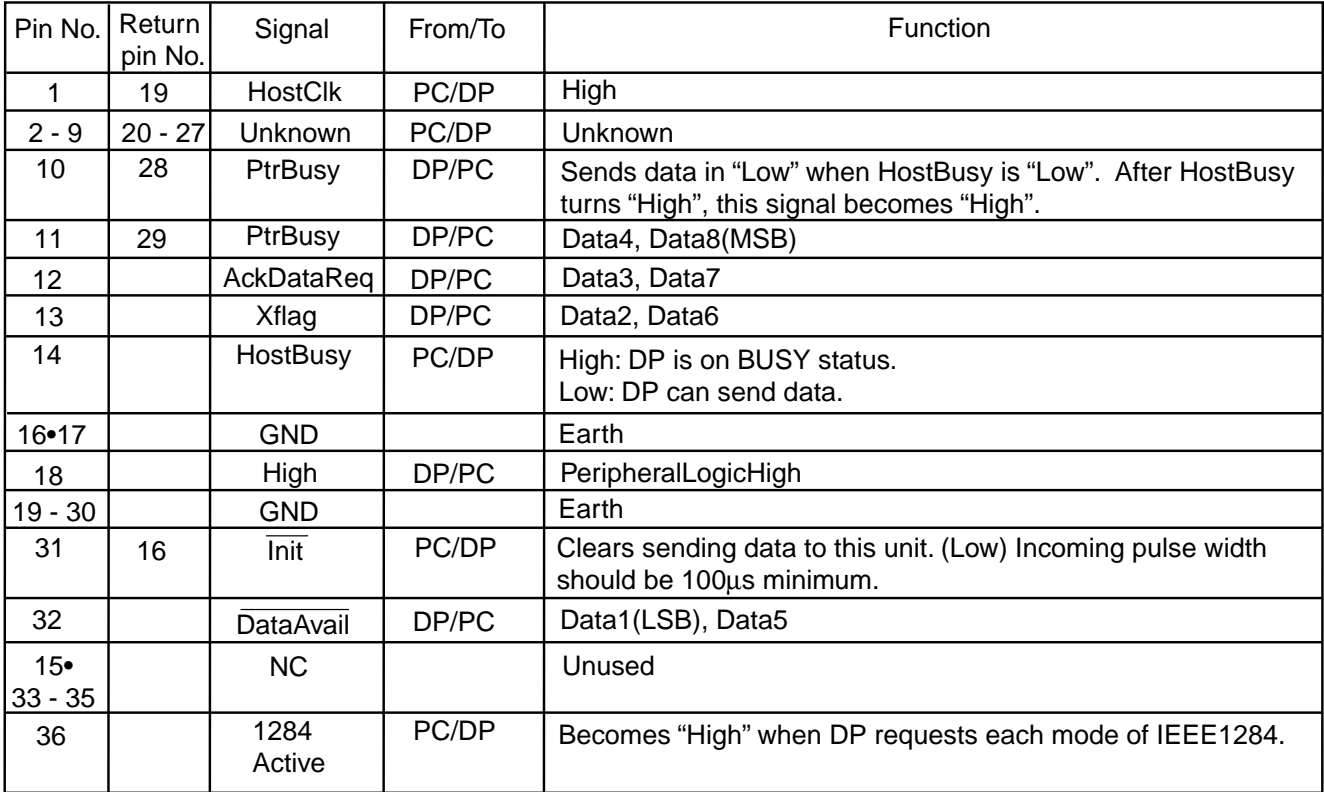

• Parallel input connector terminal Signal allocation (Signal : Nibble)

• Parallel input connector terminal Signal allocation (Signal : ECP)

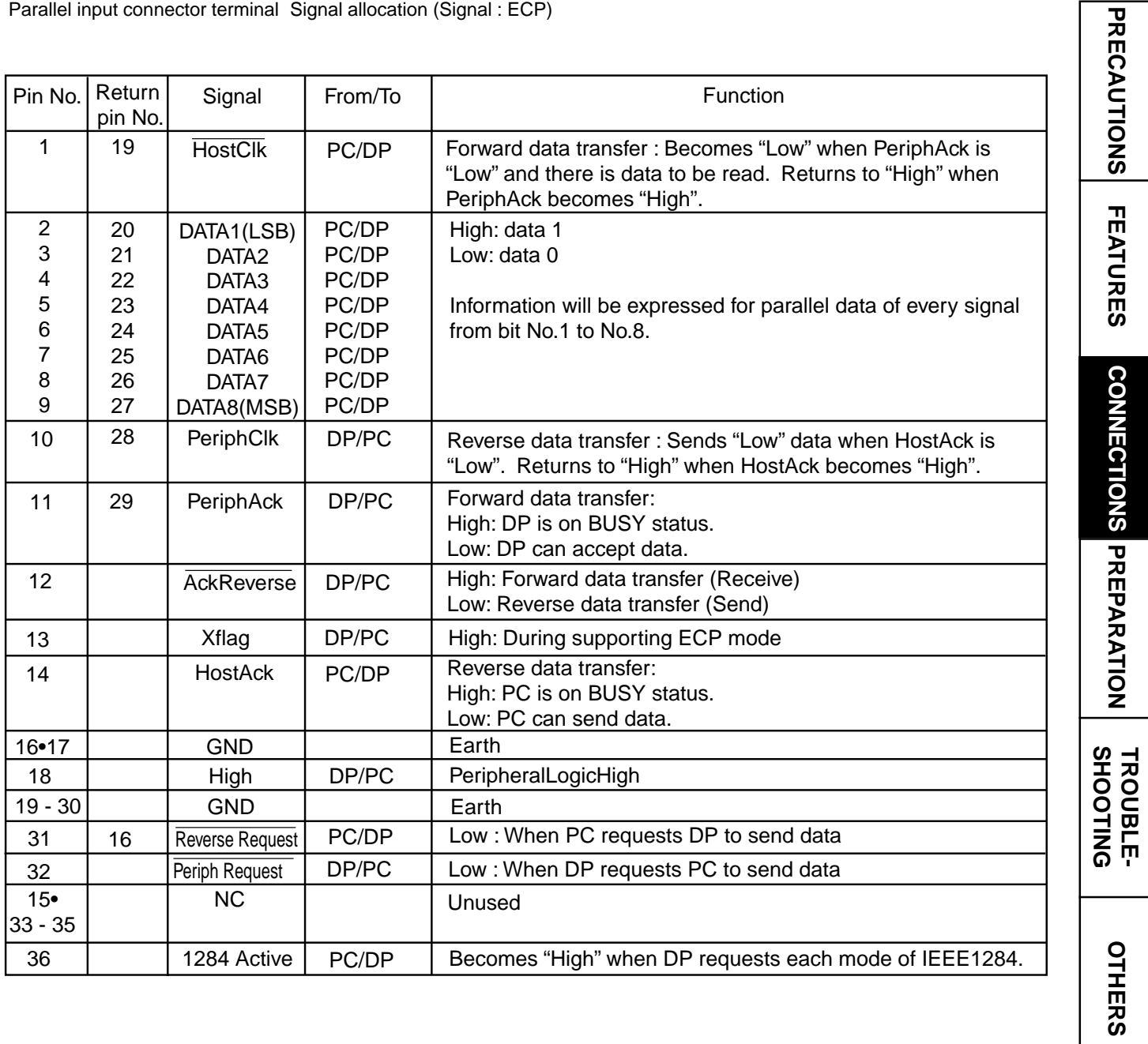

# **CONNECTION WITH USB DATA SIGNAL EQUIPMENT**

# **EXAMPLE)** CONNECTING TO PERSONAL COMPUTER (EXAMPLE)

Connect this unit to a personal computer as shown below.

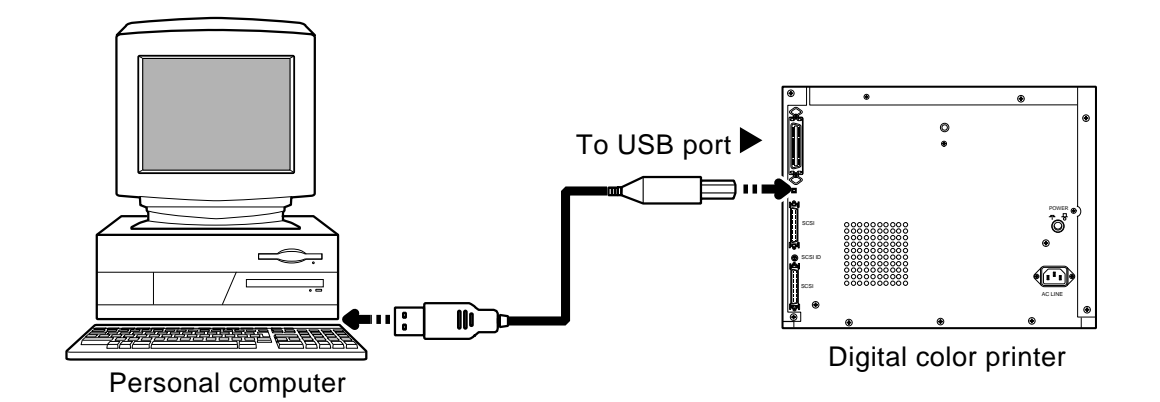

1 **Connect the unit and the personal computer with a USB cable.**

2 **Set the input select switch on the front panel to USB.**

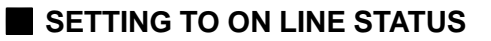

1 **Press the POWER button on the rear panel to turn on this unit.**

3 **Confirm that the indicator above ON LINE button on the front panel**

2 **Turn on the power of the personal computer connected.**

• If the indicator is not lit, press ON LINE button to light the indicator.

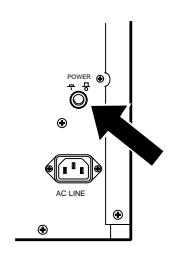

SCSI

USB

RALLEL

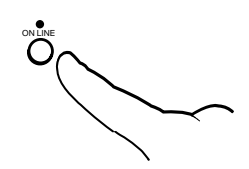

**is lit.**

# **BEFORE OPERATION**

# **Before printing,**

1 **Install ink sheet to this unit. (pages 15-16)**

2 **Install print paper to this unit. (page 17-18)**

# **PRINT PAPER AND INK SHEET**

When using this unit for printing, make sure to use the following types of paper and ink sheet set.

# **PRINT PAPER AND INK SHEET**

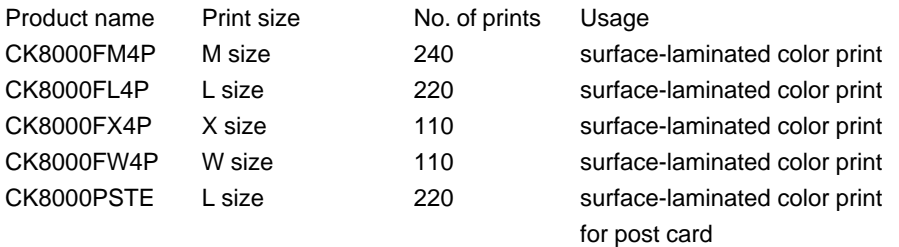

# **INSTALLATION OF INK SHEET**

# 2 **INSTALLING THE INK SHEET**

#### 1**Set the ink sheet to the ink cassette as shown right.**

- Make sure to set them in the correct position.
- IC chip with the IC holder is attached to the ink sheet. Set the IC holder to the ink cassette as shown below.

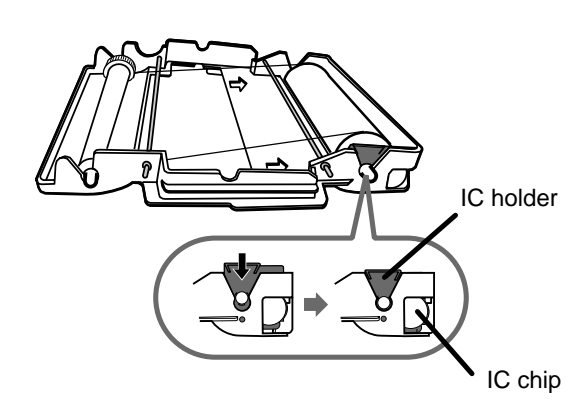

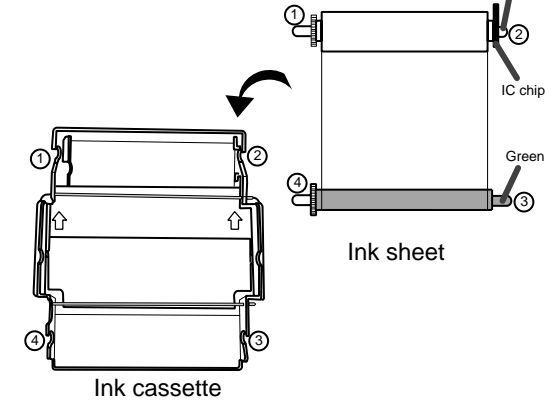

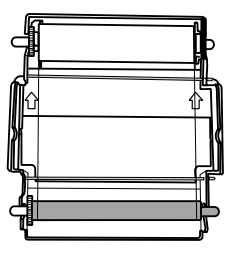

#### **NOTE**

- Place the ink cassette on the flat surface, and set the ink sheet in it.
- Make sure to set the ink sheet rollers to the ink cassette firmly.
- Do not remove the IC chip or IC holder from the ink sheet. Removal of the IC chip or IC holder will stop the unit from functioning correctly.

Ivory

# **15**

**INSTALLING THE INK CASSETTE** 

1**Press OPEN button to open the door.**

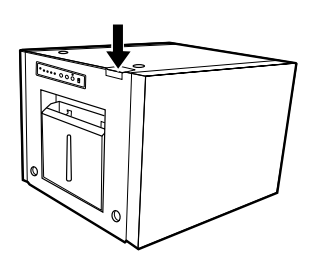

#### 2**Set the ink cassette with ink sheet into the compartment of the unit.**

Make sure to set the green roller which ink sheet has not rolled yet to the front. Then set the ink sheet and cassette into the position of the unit which marked in the figure.

Make sure to set the ivory ink sheet roller to the ditches firmly. Turn the green roller to eliminate any slack.

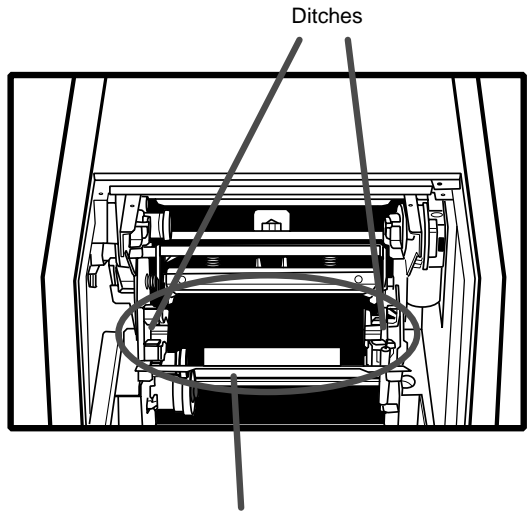

Ink cassette compartment

#### 3**Push up the ink cassette as the arrow shows until you hear the click.**

Make sure to set the green ink sheet roller to the ditches which the arrows point firmly.

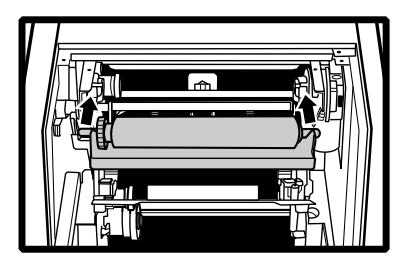

#### **NOTE**

If the ink sheet is used up, take out the print paper first. Then retrace the steps  $\boxed{1}$  to  $\boxed{3}$ to change the print paper and ink sheet.

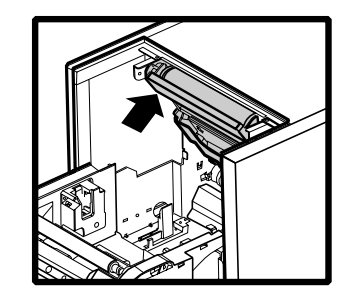

# **INSTALLATION OF PRINT PAPER**

After setting the ink cassette, install the print paper to the unit. Do not install the print paper without setting the ink cassette.

#### 1**Put the supplied paper attachments to both sides of the print paper.**

Put the orange paper attachment without gear to the left side of the print paper. Then put the blue paper attachment with gear to the right side of the print paper. Attach the paper attachments firmly aligning the tabs of the attachments with the slits in the paper bobbins.

#### - **NOTE** -

- Make sure to put them to the correct position.
- Do not remove the sticker on the print paper yet.
- Do not slacken the paper. Any slacks of the print paper may degrade print quality.

Set Spacer-M when using CK8000FM4P or CK8000FX4P as shown right.

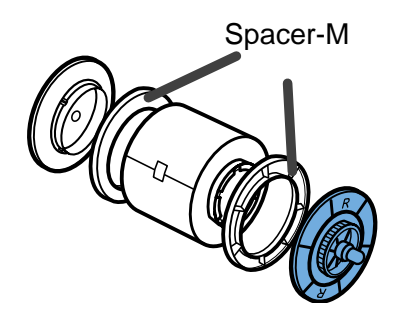

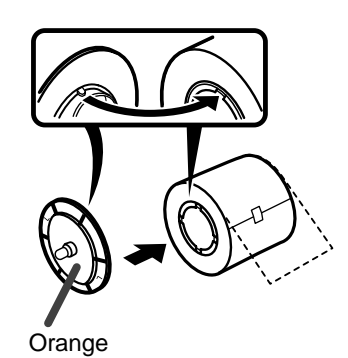

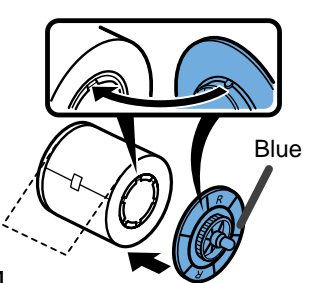

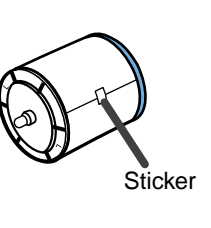

**NOTE**

Do not touch the thermal head. Fingerprints or dust on the thermal head will degrade the print quality.

# 2**Set the print paper to the unit.**

When installing the print paper, make sure to turn on the power of this unit. Make sure to set the print paper firmly.

**NOTE**

Install the print paper into the unit carefully. If you drop it to the upper end of the ditch, this or accessories may be damaged.

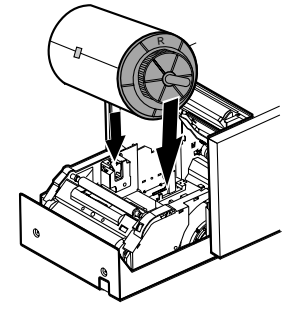

## 3**Remove the sticker, and insert the print paper between rollers as shown right.**

- Remove the sticker before inserting print paper between rollers. Make sure to insert the paper straight.
- Send the print paper under the roller until LED lamp illuminates.

**NOTE**

Keep the roller away from dirt. The dirt of the roller may degrade the print quality.

# 4**When LED lamp illuminates, press PAPER INSTALLATION button.**

The print paper is pinned temporary.

(Every time pressing this button, ON/OFF of this function switches.)

**NOTE**

- When print paper is used up (PAPER indicator illuminates.), take out the ink cassette first. Then retrace the above steps  $\boxed{1}$  to  $\boxed{3}$  to replace print paper.
- Make sure to turn on the power when changing print paper.
- Make sure to eliminate any slack of print paper. Operating the following steps with slack paper, the print paper may be damaged.

# 5**Close the door.**

- **NOTE**
- When closing the door, push it until a click is heard.
- If SHEET indicator illuminates when closing the door, IC chip may not be installed, or not set correctly. In this case, open the door to make sure that IC chip is set correctly. Then close the
	- door again.
- Print paper setting will be initialized two seconds after closing door. Go on to the next step after completing initializing.

# 6**Press ON LINE button to change to OFF LINE status. (The indicator does not illuminate.)**

# 7**Press FEED & CUT button.**

The print paper is cut after feeding about 15 cm. Repeat this step 3 times when replacing print paper.

(This step is for initializing, and helps to remove finger prints and dust on the print paper. it also initializes before printing.)

# 8**Press ON LINE button to turn on the indicator.**

# **The installation of print paper and ink sheet is completed.**

#### **NOTE**

- Make sure to replace the ink sheet and print paper at the same time.
- When replacing them, throw away the paper chips in the dust box.
- An IC is built in the ink sheet. This is the IC chip, not a battery. This IC can be thrown away as normal waste.

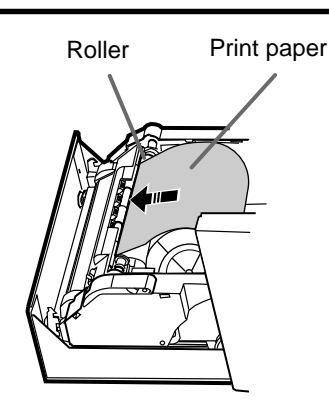

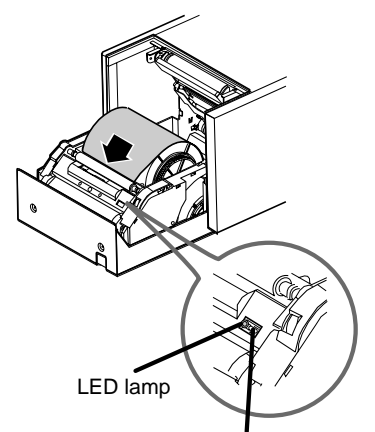

#### PAPER INSTALLATION button

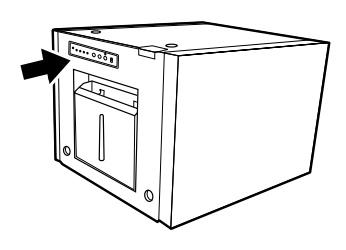

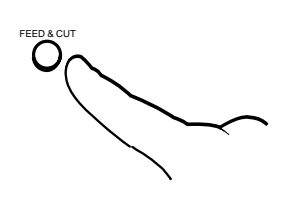

# **USAGE AND KEEPING OF PAPER SHEET SET**

# **BEFORE PRINTING**

- Fingerprints or dust on the paper's printing surface may degrade print quality and cause paper jams. When not cutting the paper by FEED & CUT procedure while replacing the print paper, 2 or 3 images may be printed with a blank part due to hand's dust or oil.
- When print paper is rapidly transferred from a cool place to a hot place, vapor or dew is generated on the paper's surface causing paper jams or degraded print quality. Leave the print paper in the room to stabilize its temperature before using it.
- If FEED & CUT procedure is repeated while installing the print paper, the indicated number of prints may not be done. Replacing the print paper before it is used up, the indicated number of prints may also not be done.
- Do not put or store the print paper in a upright position. It may cause some slack, and the print paper may get out of shape.

# **2** AFTER PRINTING AND STORAGE

Surface-laminated print paper which is durable and keeps picture quality is suitable for this unit.

# **AFTER PRINTING**

- When the printed paper is touched by a wet hand, the print may be discolored.
- If the paper absorbs nonvolatile organic solvents (alcohol, ester, ketone etc.) the print may be discolored.
- Discoloration of prints will be accelerated if the print paper comes into contact with soft vinyl chloride such as transparent tape, etc.
- Avoid storing prints in direct sunlight or places with high humidity.

# $\blacksquare$  **STORAGE**

- Leaving the print paper in contact with PVC- based materials causes color of print paper to come off and to be stained.
- Never store print paper in places that are close to heater, or in direct sunlight.

Temperature : 5 - 30 °C Humidity : 20 - 60 %RH

Keep print paper in a place where;

# **INSTALLATION PRINTER DRIVER**

 $\blacksquare$  It is necessary to install a printer driver to print the data from the personal computer connected with this unit.

The printer drivers which start up Windows® or Windows NT® are supplied with this unit.

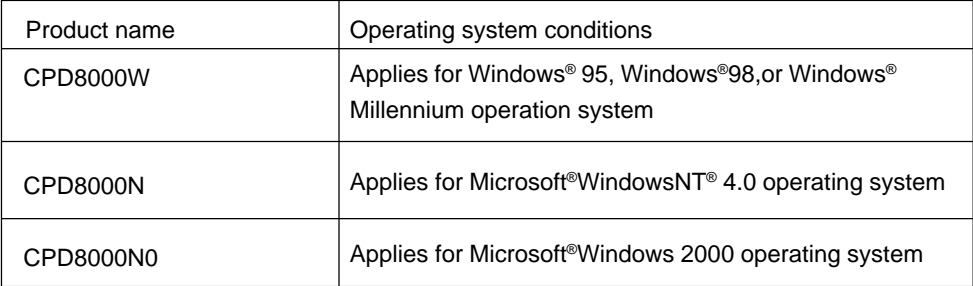

**EXECUTE:** Refer to the operation manual "ReadMe" of the driver software for installation of the printer driver.

• Microsoft®Windows® , Windows NT® , Windows 2000 and Windows® Millennium are the registered trademarks of the Microsoft Corporation.

# **INDICATION ON THE FRONT PANEL AND COUNTERMEASURES**

2 If for some reason, printing is not possible or error occurs during printing, the indicator on the front panel will be illuminated or lit on and off.

In this case, follow the procedure described below.

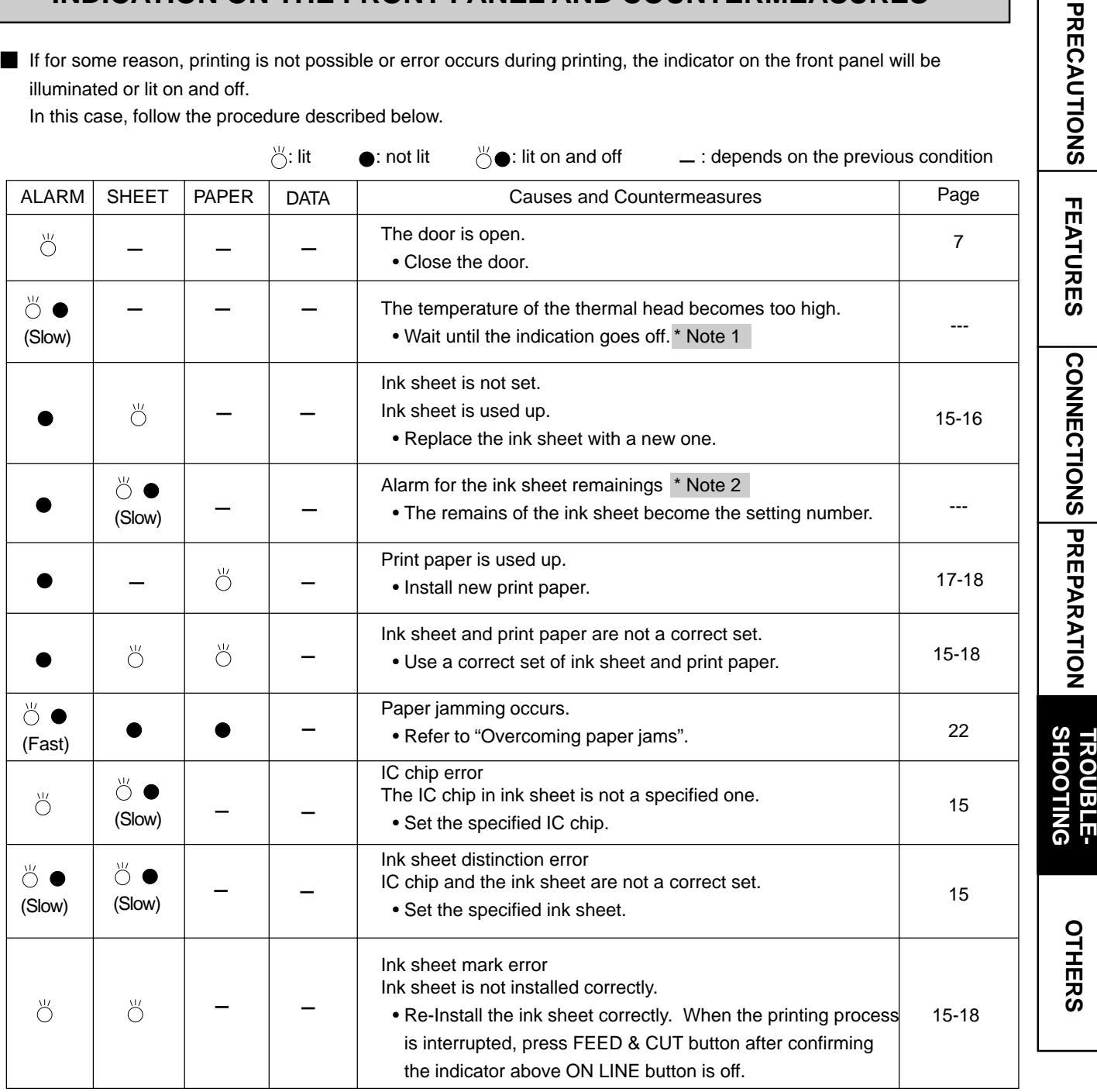

\*Note 1 When setting the continuous printing, the continuous printing is carried out again after the error indication goes off. \*Note 2 During printing, the error indication may not illuminate.

# **OVERCOMING PAPER JAMS**

# 1**Press OPEN button to open the door.**

Make sure that the unit is powered ON when opening the door. When it is not working, turn off the power once. Then press OPEN button again.

# 2**Remove the ink cassette.**

Push down the ink cassette as shown by an arrow  $\odot$  and pull it out.

3 **Take out the print paper.**

4**Cut the defective part of print paper with scissors.**

**NOTE** Make sure to cut the printed part of paper. When printing an image on the printed paper overlapped, the ink sheet may stick on the print paper and ink sheet may be cut.

5**Install the print paper and ink cassette with the ink sheet. (Refer to page 15-18.)**

6**On OFF LINE status, press FEED & CUT button.**

The setting of this unit is initialized.

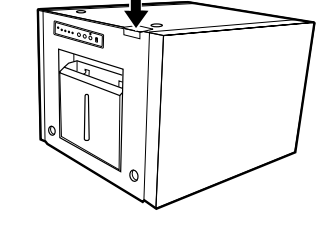

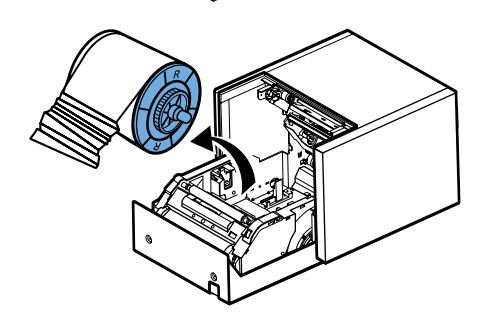

 $\mathfrak I$ 

2

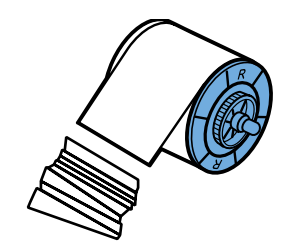

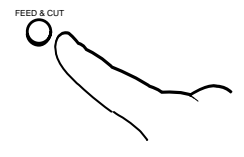

# **BEFORE CALLING FOR SERVICE**

For the following symptoms, check the unit again.

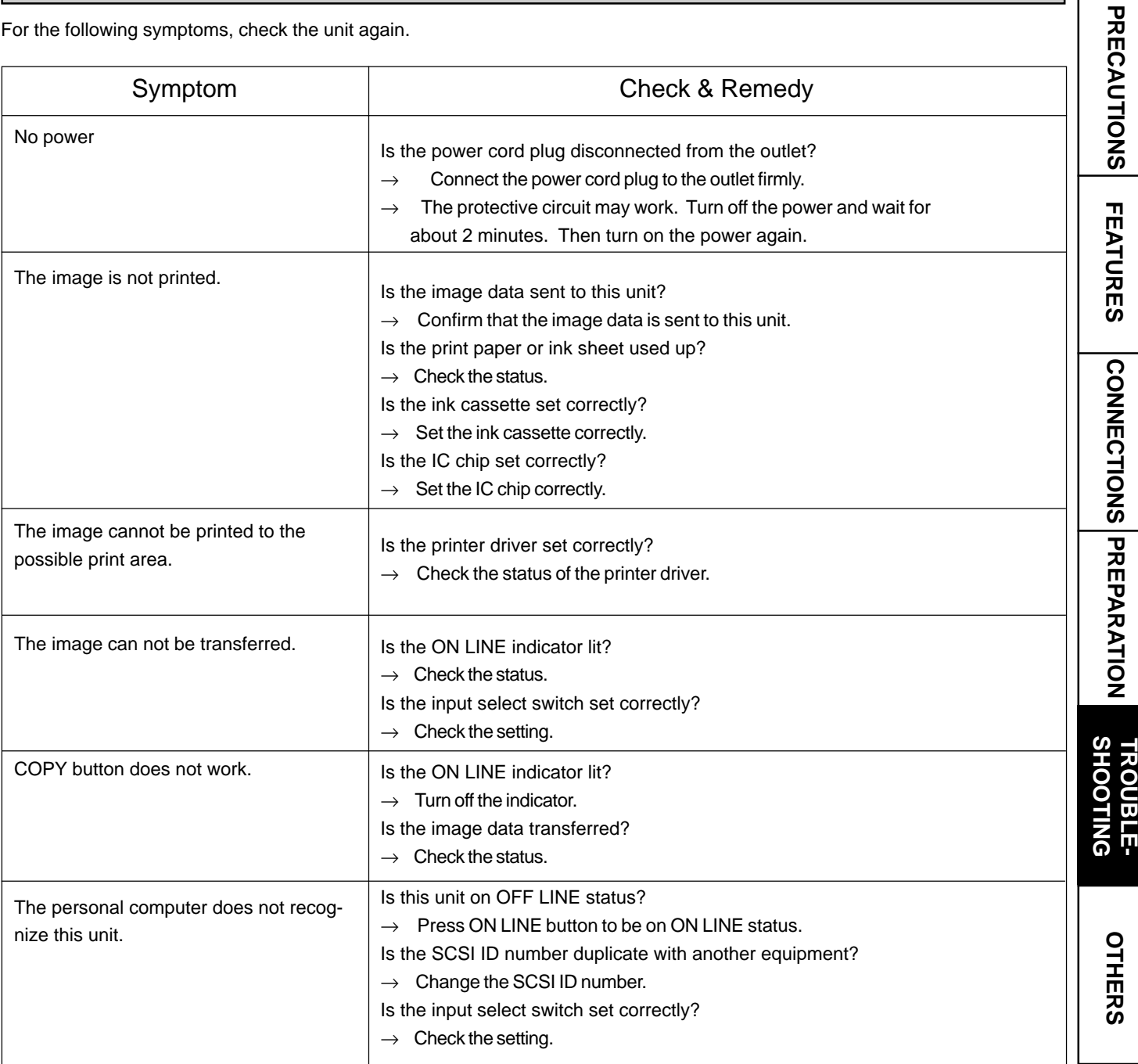

# **ASSIGNMENT OF TRANSPORTATION PACKAGE**

When transporting this unit for some reasons such as repairing, remain the following condition.

#### **Use genuine package unit**

Genuine package unit is prepared as a optional parts.

Using of the genuine package more than one round trip can not be guaranteed.

Purchase another package unit when transporting this units again.

Remove all the accessories from the unit.

# **CLEANING**

Cleaning as indicated below will help maintain stable printer operation and extend the printer's life.

#### **Preparations**

Alcohol (isopropyl alcohol) Tissue paper (Fold in half about 4 times, and use the folded side to clean.) Cotton buds Damped cloth or adhesive tape

Other : Cleaner pen (Option)\* \* Please ask the dealer about options.

Make sure to turn off the power before cleaning.

# 1**Press OPEN button to open the door.**

2**Remove the ink cassette.**

3**Take out the print paper.**

#### 4**Clean the ink sheet sensor.**

Wipe the circled part in the right figure.

Wipe the dust gently with cotton buds etc. which are soaked in a small amount of alcohol.

# 5 **Clean the head.**

Clean the part below the thermal head which develops heat. Wipe the head cleaning part carefully with tissue paper etc. which is soaked in a small amount of alcohol.

- Do not damage the thermal head.
- When the symptom of the poor print quality is not corrected even if the head is cleaned, replacing the thermal head is required. Contact your dealer.

**NOTE**

Thermal head is hot right after printing. Wait until the head temperature is low when cleaning the thermal head.

#### 6**Clean the paper attachments.**

Clean the parts which are the print paper sides as shown right. Wipe the head cleaning part carefully with tissue paper etc. which is soaked in a small amount of alcohol.

Cleaning part A small amount of alcohol

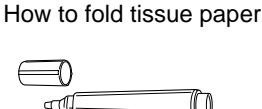

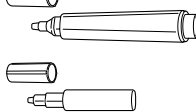

Cleaner pen

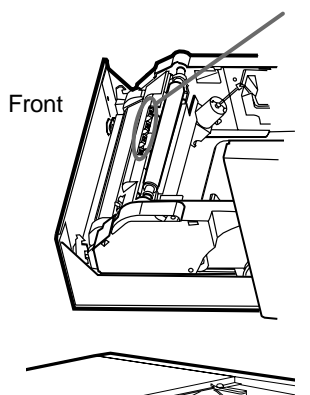

Ink sheet sensor

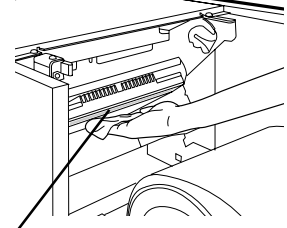

Cleaning part of thermal head

**Outside** 

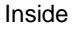

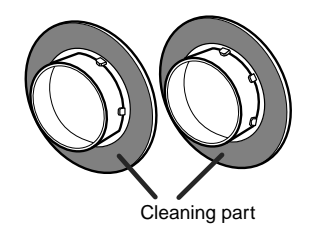

# **SPECIFICATIONS**

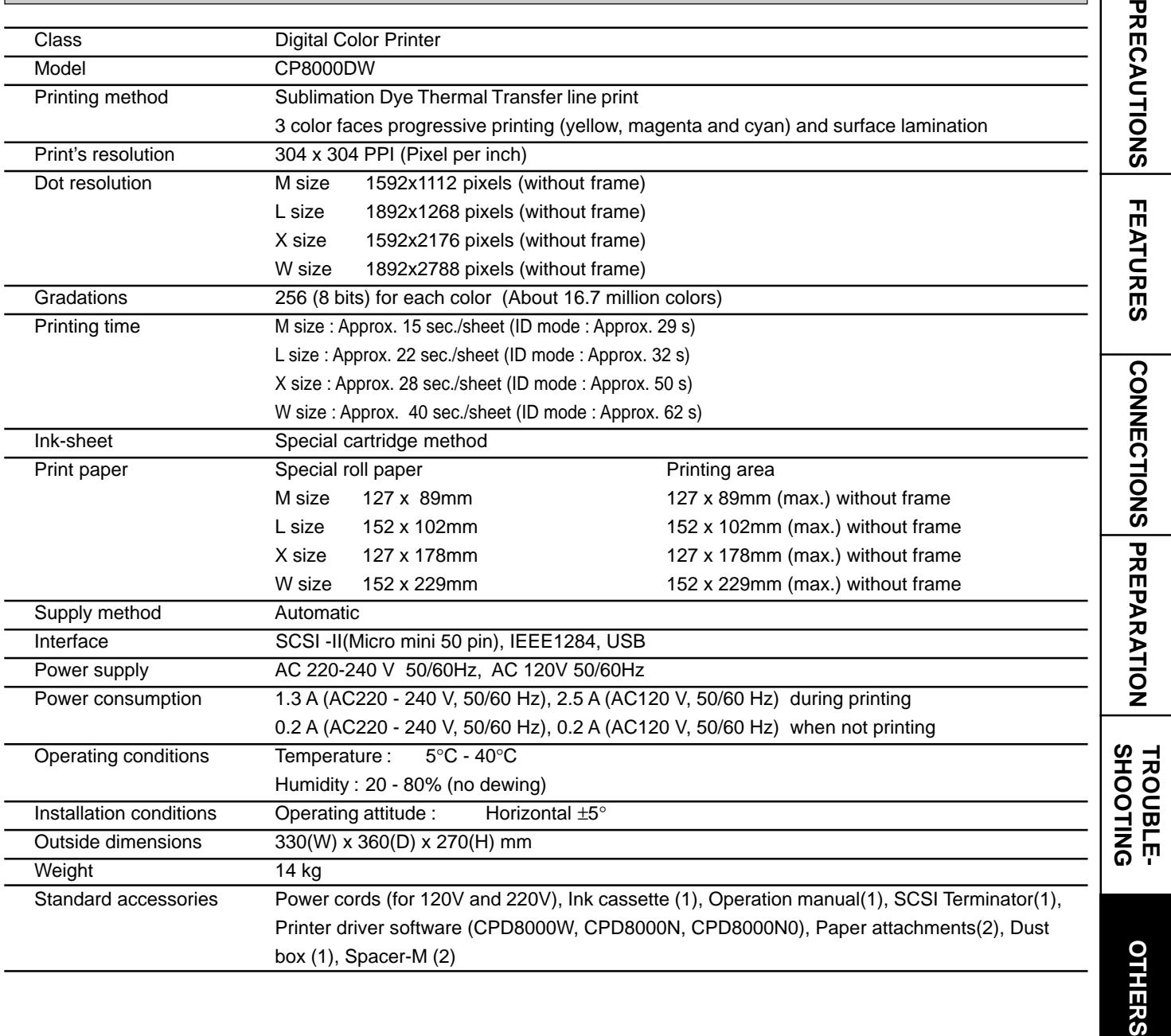

# **OPTIONS**

# **PRINT PAPER AND INK SHEET**

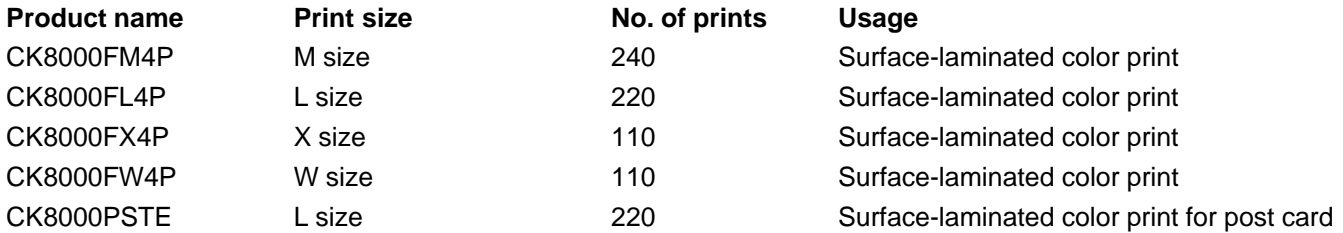

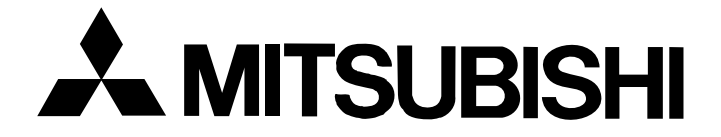

# **MITSUBISHI DIGITAL ELECTRONICS AMERICA, INC.**

9351 Jeronimo Road, Irvine, CA 92618, U.S.A. Phone 949-465-6000

# **Mitsubishi Electric Europe B.V.**

# **UK Branch**

Travellers Lane, Hatfield, Herts. AL10 8XB, England, U.K. Phone (1) 707 276100 FAX (1) 707 278755

# **German Branch**

Gothaer Strasse 8, Postfach 1548, 40880 Ratingen 1, Germany Phone (2102) 4860 FAX (2102) 486-732

# **French Branch**

25, Boulevard des Bouvets - 92741 NANTERRE cedex Phone (01) 55.68.55.00 FAX (01) 55.68.57.31

# **Italian Branch**

Centro Direzionale Colleoni, Palazzo Perseo-Ingresso 2, Via Paracelso 12, 20041 Agrate Brianza, (Milano) Italy Phone (039) 60531 FAX (039) 6057694

#### **Benelux Branch**

Nijverheidsweg 23 A, 3641 RP. Postbus 222, 3640 AE Mijdrecht Phone 02972-82461 FAX 02972-83936

# **Spanish Branch (Barcelona)**

Sucursal en españa Polígono Industrial "Can Magí", Calle Joan Bucallà 2-4, Apartado de Correos 420, 08190 Sant Cugat del Vallês, Barcelona, Spaín Phone 93.5653154 FAX 93.5894388